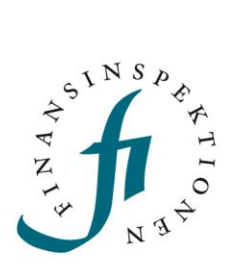

# **INSTRUCTIONS**

# Online submission of major shareholding notifications

FINANSINSPEKTIONEN

**26 January 2023**

Version 1.1

# TABLE OF CONTENTS

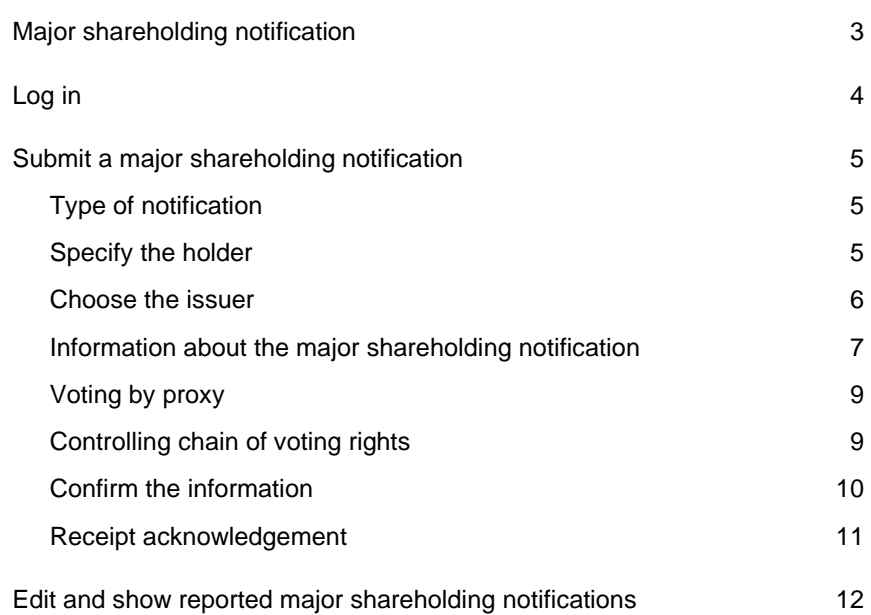

# <span id="page-2-0"></span>Major shareholding notification

These instructions describe how a notifier submits an online major shareholding notification.

The notifier registers and logs in via the Reporting Portal [https://www.fi.se/en/e-services-and-forms/reporting-to-fi/.](https://www.fi.se/en/e-services-and-forms/reporting-to-fi/) The websites also have instructions for how to log in and delegate authorisations https://www.fi.se/en/e-services-and-forms/register-an-account/.

More information about major shareholding notification can be found here https://www.fi.se/en/markets/reporting/changes-in-shareholdings/

# <span id="page-3-0"></span>Log in

Go to [www.fi.se,](http://www.fi.se/) click on 'E-services and forms' and 'Reporting to FI'.

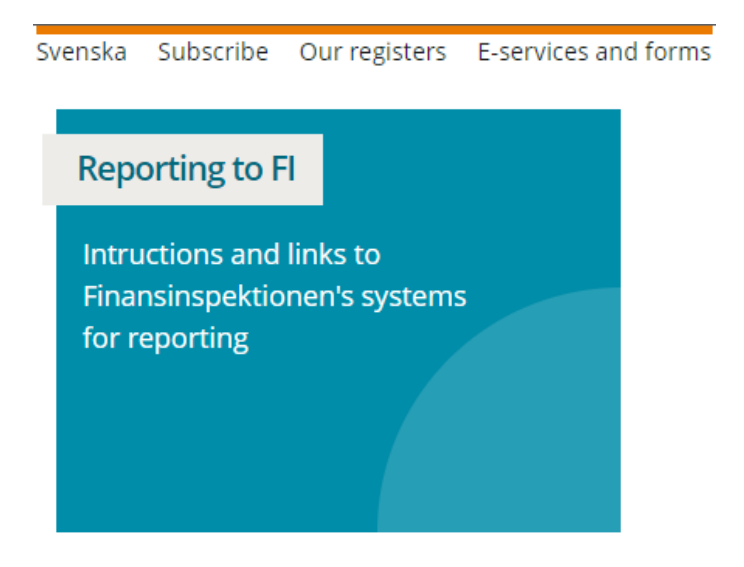

Register as a user and log in to the Reporting Portal using one of the log-in methods. Then, continue to Major Shareholding Notification.

# <span id="page-4-0"></span>Submit a major shareholding notification

# <span id="page-4-1"></span>TYPE OF NOTIFICATION

Here, chose the type of notification: for a new notification, select **Notification of acquisition or disposal of financial instruments**. Then click **Next**.

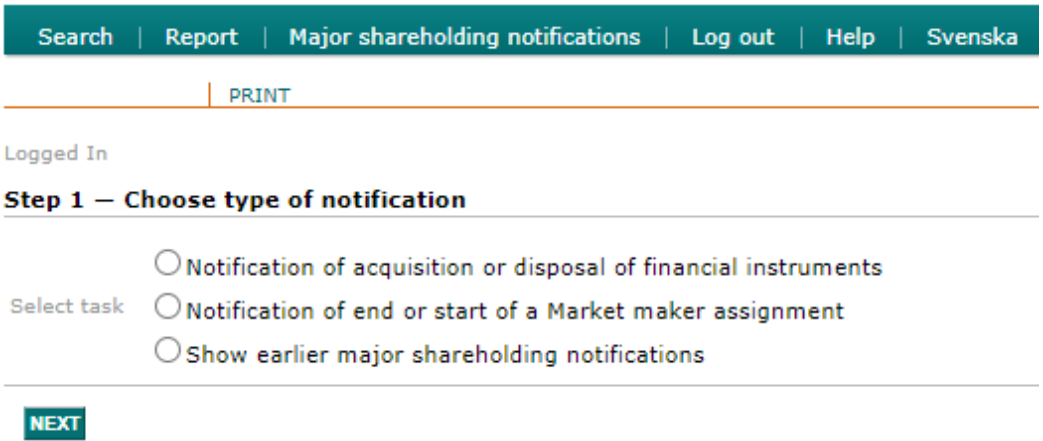

# <span id="page-4-2"></span>SPECIFY THE HOLDER

Here, provide the details for the holder. If it is a company, fill in the company ID number, company name and company address. If it is a natural person, fill in the name, personal ID number and address. Then click **Save** and **Next**.

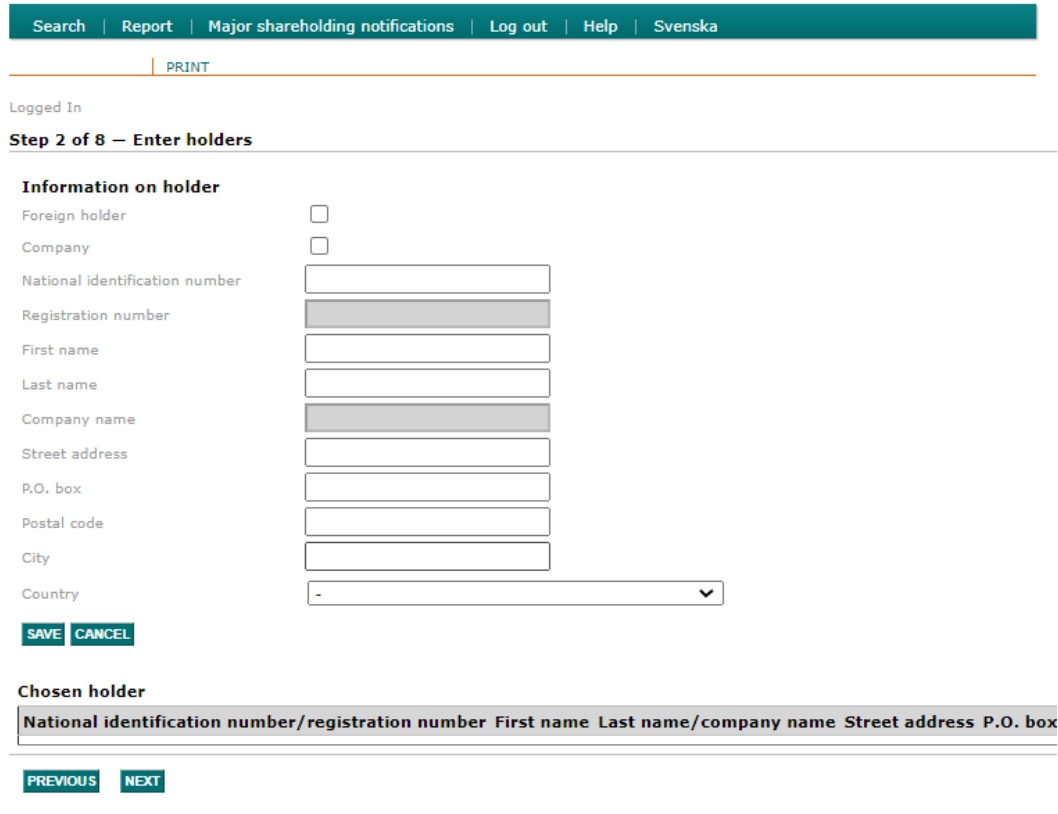

# <span id="page-5-0"></span>CHOOSE THE ISSUER

Search for and select the issuer, then click **Next**.

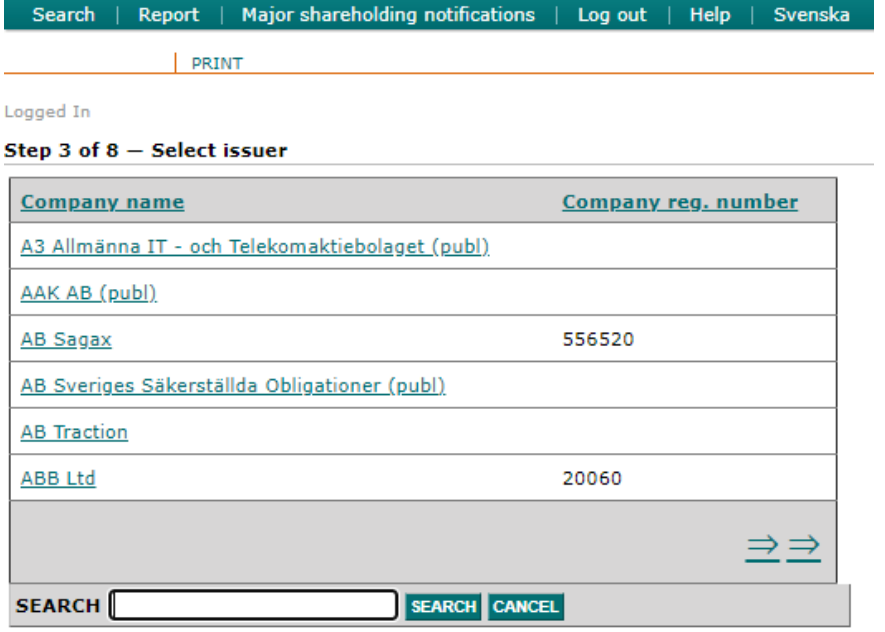

#### **Chosen issuer**

None

**PREVIOUS** NEXT

## <span id="page-6-0"></span>INFORMATION ABOUT THE MAJOR SHAREHOLDING **NOTIFICATION**

In this view, specify the type of instrument, for example a share (ISIN is optional) and the nature of the change.

**NOTE!** Information listed under the headings "Shares" and "Voting rights" is specific to the holding of shares and certificates. In other words, this information does not apply to any holdings in other categories of instruments (the definitions of the categories are found at the bottom of the page; see the next picture).

Then specify the date of the change and the threshold that was reached or passed (upward or downward).

Continue to next page.

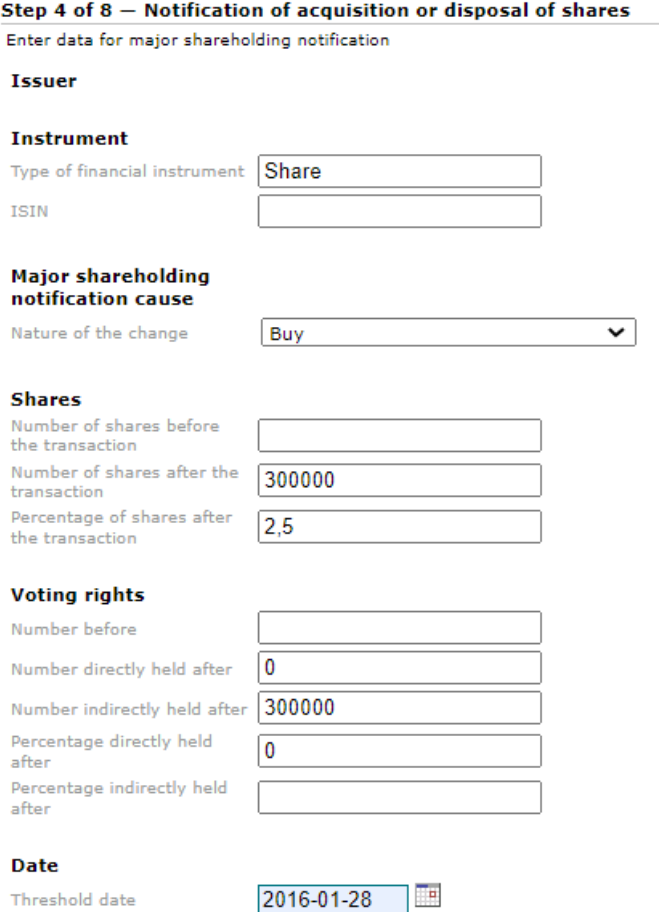

#### Threshold(s) that are reached/crossed

Percentage voting rights  $\boxed{5}$ Percentage total number of  $\sqrt{5}$ shares

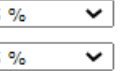

7

This table shows the resulting distribution of the holdings in the issuer. The first line shows the percentage of the total outstanding voting rights, per category. The second line shows the total number of shares (or underlying shares), per category. The holding of shares and certificates does not need to be filled in manually here since this information is generated from the information specified in the previous picture.

In this specific example, the notifier sold shares and thus fell below the threshold of 5% of voting rights and the number of shares through a change in the aggregate holding in the three instrument categories ( $\rightarrow$ 4.9%). Note that the threshold does not necessarily need to have been reached or passed (upward or downward) via aggregation of the holdings in the various categories; it is also relevant to consider the holdings in the categories separately.

Other appropriate information stipulated by law, for example exercise period, duration, and maturity date for derivative instruments (for more guidelines see FFFS 2007:17, sections 10–11), is specified in the Comment field, along with any other comments you would like to include in the notification. Enter the contact details.

### Then click **Next**.

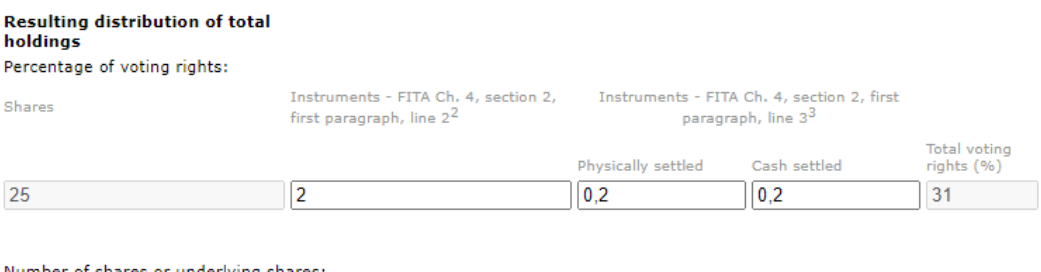

#### Number of shares or underlying shares:

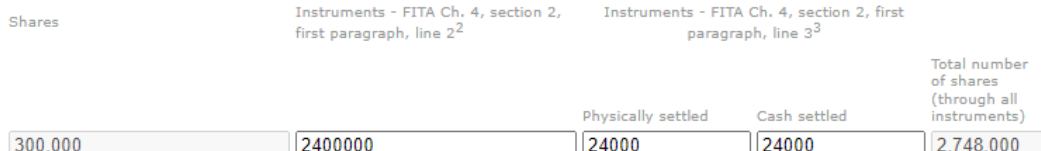

#### Notes (other relevant informations according to law)

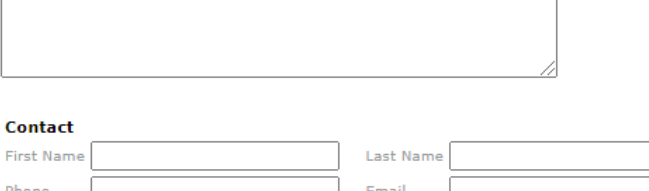

### <span id="page-8-0"></span>VOTING BY PROXY

This section is only required if you are voting by proxy. If you are, click **Add owner** and enter the information.

Click **Next** to continue.

Step 5 of  $8$  – When voting by proxy, the former voting rights holders are

First Name Last/Company Name Is Company Voting rights End Date No data

**ADD HOLDER** 

**PREVIOUS NEXT** 

### <span id="page-8-1"></span>CONTROLLING CHAIN OF VOTING RIGHTS

This step is required only if there is an indirect holding with a chain of controlling firms through which the voting rights are held. If there is such an indirect holding through subsidiaries, click **Add company** ad then **Edit**. Specify the number of voting rights, % of voting rights and the name of the company or companies if there are several subsidiaries with holdings. To save the addition, it is necessary to click **Update**. Then specify the group's total holdings after the transaction/event, i.e., the aggregate holding for the parent company and the subsidiary/firms. Then click **Next**.

If there is no controlling chain of voting rights, skip this step by clicking **Next** without filling in any information.

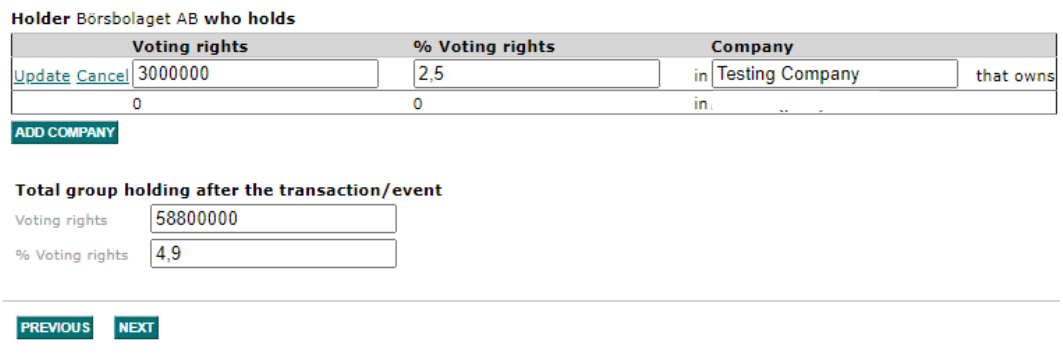

Step 6 of  $8$  - Chain of controlling companies

Note that the zeroes in the pictures, under "Number of voting rights" and "% voting rights" will not be updated.

# <span id="page-9-0"></span>CONFIRM THE INFORMATION

In this step, verify and confirm that the information is correct and that you take responsibility for the holding. Then continue by clicking **Register major shareholder notification.**

Step 7 of  $8$  - Confirm the information in the notification

**Issuer** 

#### Holder

555555-5555 Börsbolaget AB Test 123 45 Test Sweden

#### **Instrument**

Type of financial Share instrument ISIN

#### **Shares**

Number of shares before the transaction Number of shares 300,000 after the transaction Percentage of shares after the 25 transaction

### **Voting rights**

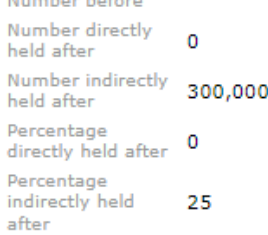

#### **Date**

Threshold date 28/01/2016

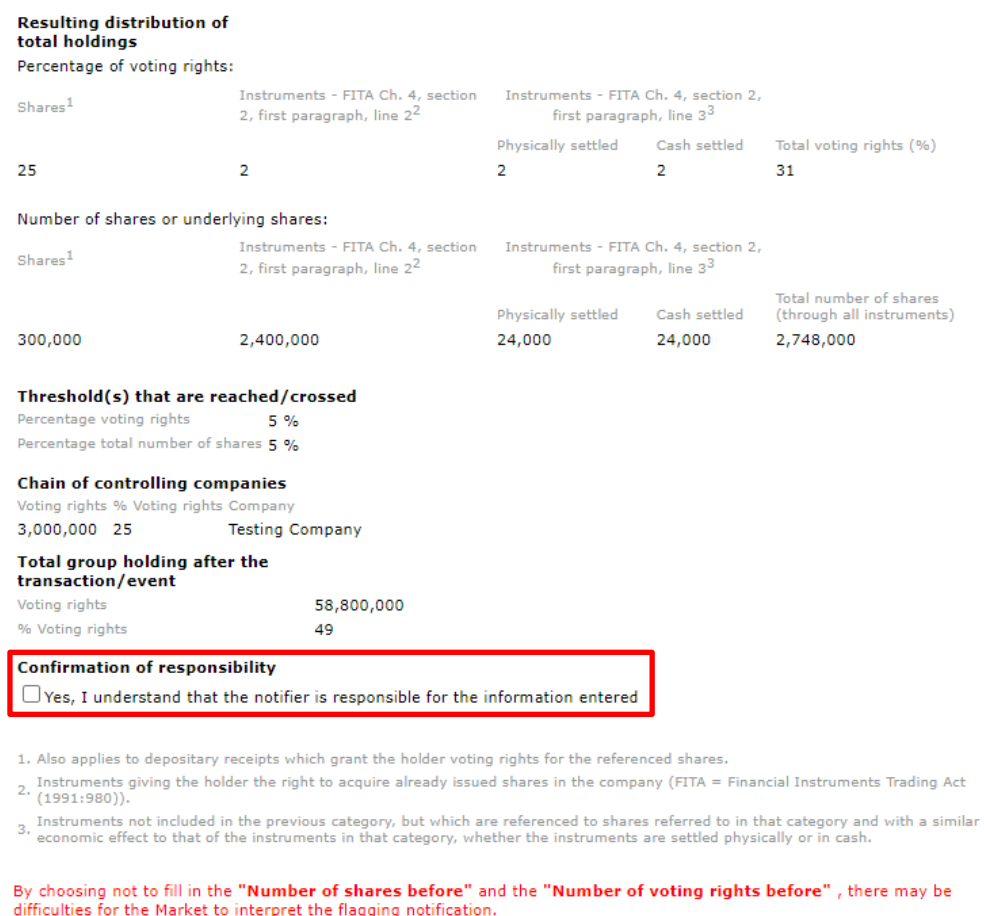

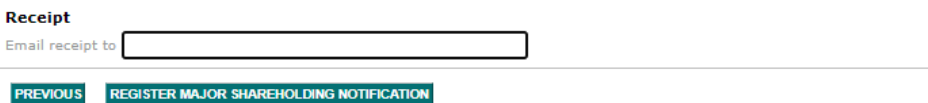

## <span id="page-10-0"></span>RECEIPT ACKNOWLEDGEMENT

You will receive confirmation that the major shareholding notification has been submitted to Finansinspektionen.

Step 8 of 8  $-$  Receipt of submitted notification

Major shareholding notification for acquisition or disposal of shares finished

**NEW MAJOR SHAREHOLDING NOTIFICATION** 

# <span id="page-11-0"></span>Edit and show reported major shareholding notifications

To edit a major shareholding notification, click "Show earlier major shareholding notifications".

### Step  $1$  – Choose type of notification

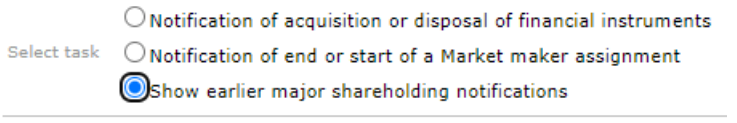

### **NEXT**

All submitted notifications will be listed. Click "Show" to look at a report and "Edit" to change a notification.

"Show history" shows the changes that were made to a notification.

For questions related to these instructions, please contact rapportering@fi.se

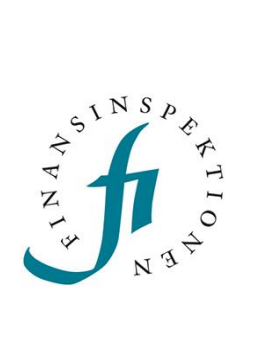

Finansinspektionen<br>Box 7821, 103 97 Stockholm Besöksadress Brunnsgatan 3 Telefon +46 8 408 980 00 Fax +48 8 24 13 35 finansinspektionen@fi.se

# www.fi.se